# **YouTestMe**

The ability to import/export of data from your application

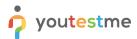

## The ability to import/export of data from your application

| File name       | The ability to import/export of data from your application |
|-----------------|------------------------------------------------------------|
| Author          | YouTestMe                                                  |
| Confidentiality | Internal or Public                                         |
| Last save date  | Friday, October-28-2022 at 3:28:00 PM                      |

#### **Table of Contents**

| 1 | Introduction                          | 2 |
|---|---------------------------------------|---|
| 2 | Exporting the pass/fail entry for LMS | 3 |

### 1 Introduction

This document's purpose is to explain how functions the ability to import/export of data from your application.

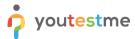

### 2 Exporting the pass/fail entry for LMS

To export the pass/fail entry for LMS, do the following:

- 1. Navigate to the **Tests** tab in the left side main menu.
- 2. Select the Manage tests tab.
- 3. Select the desired test.

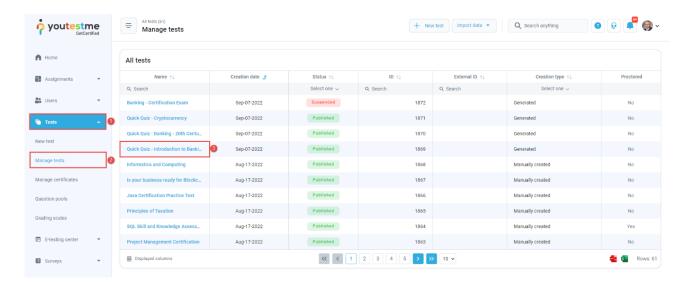

- 4. Open the candidates tab.
- 5. Click on the Export compilation status as Excel icon.

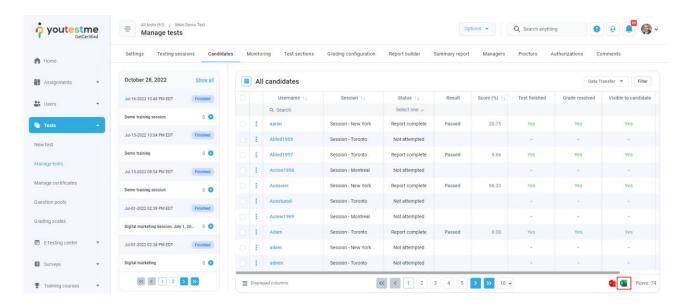

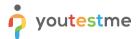

When downloading the Excel file, we can see that the file is empty. To have the data in it, the manager first has to verify reports.

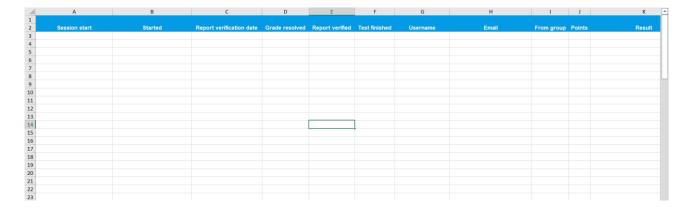

#### To verify reports:

- 1. Select a couple of students.
- 2. Click on the Action option.
- 3. Select the option **Verify selected attempts**.

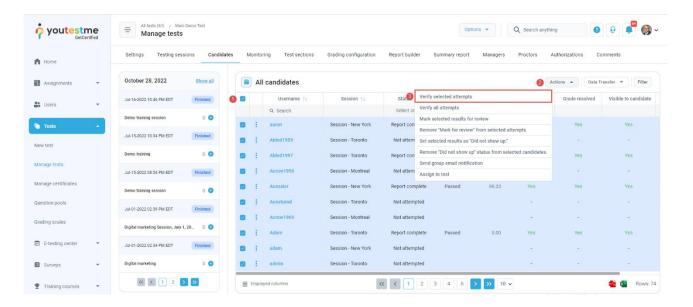

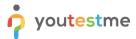

Click on the Ok button to confirm.

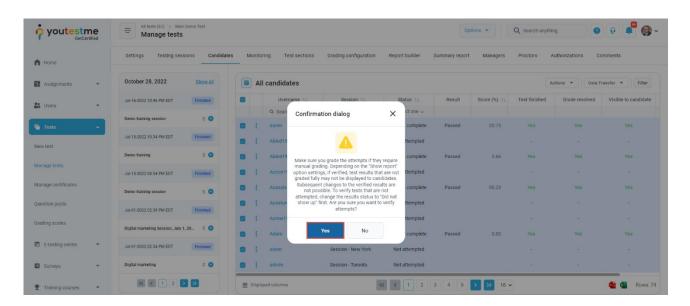

If we now export again the compilation status as Excel file, we can see the results of students who's results should be inserted in the LMS.

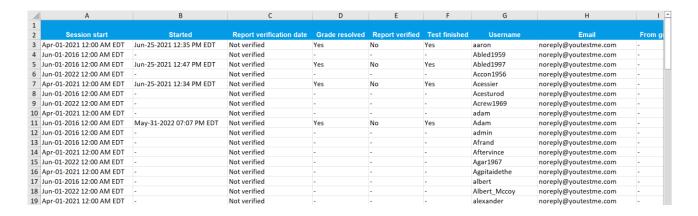